# $\equiv$ Help

CIVIL CONSTRUCTION March 2021

++++++

# Tilos 11 Printing and Presentation

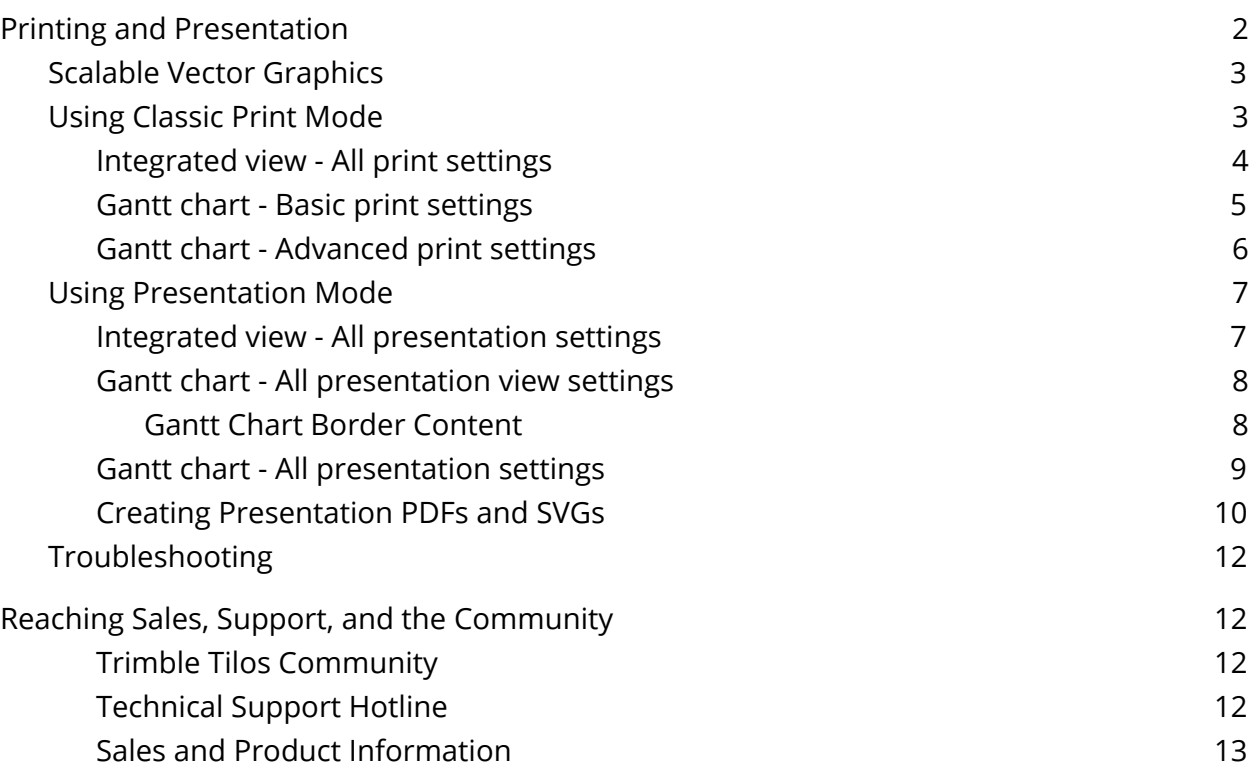

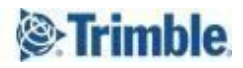

### <span id="page-1-0"></span>Printing and Presentation

In addition to classic printing to a local printer driver, Tilos provides the functionality to create PDF and SVG (scalable vector graphic) files directly from within the software. This printing functionality is called "Create presentation".

- From an Integrated view, you can open Presentation Settings to create a single PDF or SVG (.svg).
- From a Gantt chart you can create a new view called "Gantt Chart Presentation View". This integrated view type enables you to create either one PDF and/or SVG page or several (depending on how many pages your Gantt chart includes).

After installing Tilos 11, the "Presentation" printing mode is activated by default. You can change your default printing mode at any time by selecting Tools > Options > Functions tab > Printing Mode.

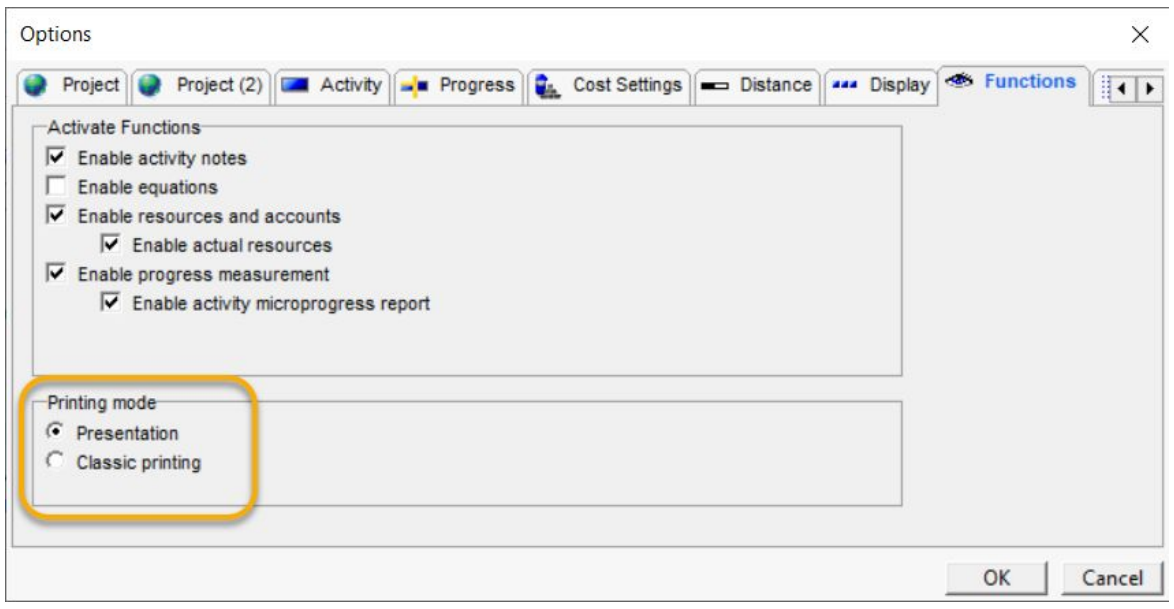

The toolbar icon changes based on your Printing Mode selection and the view type.

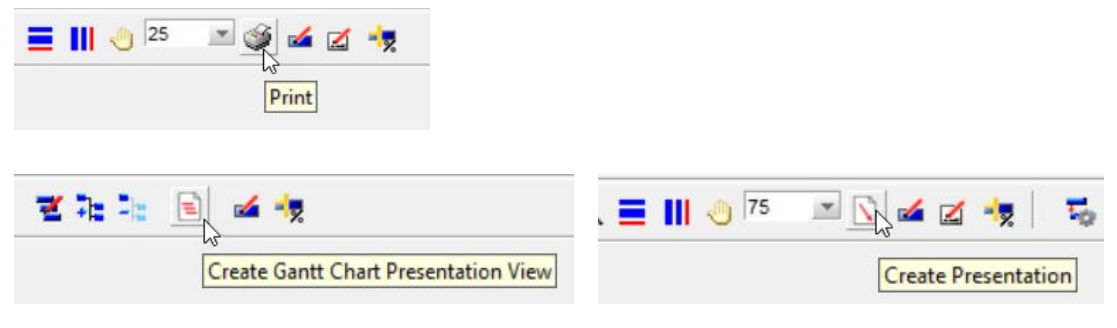

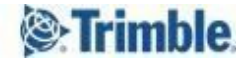

#### <span id="page-2-0"></span>Scalable Vector Graphics

Scalable vector [graphics](https://en.wikipedia.org/wiki/Scalable_Vector_Graphics) (SVGs) files (.svg) are web-safe for dashboards, and they can be opened and printed via web browsers. SVG is an interactive/bi-directional format, so you can, e.g., annotate each image with comments.

#### <span id="page-2-1"></span>Using Classic Print Mode

Rather than manage the complexity of Microsoft Windows based printing, Tilos leaves the printing of PDF to Adobe Acrobat Reader. Each PDF is a single file, possibly with multiple pages depending on the view you are printing.

For details on classic print options, see below or in these topics in the installed help system:

- Printing Views and Charts
- Setting Print Properties
- Printing a Gantt Chart/Preparing Gantt Charts for Printing

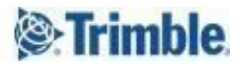

#### <span id="page-3-0"></span>Integrated view - All print settings

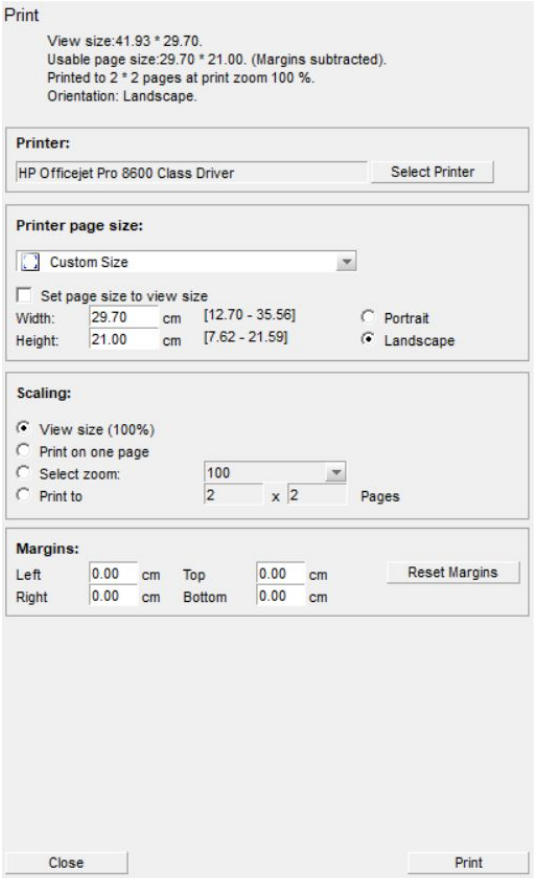

- Print: Summarizes the print job based on current settings, including the view size, the paper size, and how the view is printed to paper including zoom and number of pages used.
- Printer: Confirm the selected printer. **Note:** Tilos uses its own page size and orientation options. Page size selections from the Windows printer dialog are not transported to the Tilos Print dialog. Do not select the size and orientation in the Windows printer dialog, but in the Tilos Print dialog. Changing the printer will keep the print options (e.g. size and orientation) as defined in the Tilos Print dialog. The last printer used is stored and will be used as long as no other printer is selected. This is independent from the Windows default printer. However, if you start the

printing process and the stored printer cannot be found on this system, then the Windows default printer is used for printing.

- Select Printer: Select a new printer for the job. This is the only place in Tilos where the printer can be specified.
- Printer page size: Select a page size based on the selected printer. The selection will update the width and height values below.
- Set "Page Size' to 'View size': Disable the width and height value for editing, and calculate the paper size automatically based on the view size (always fits to a single piece of paper). The orientation also is calculated, so that option is disabled.
- Width and Height: Enter the desired page size. Selecting the Standard page size from the printer will update these values. If you want to enter the page sizes in inches, change this in Dialog - Options - Project. Once you have changed these values and you enter a standard page size, the name of the page size will not be updated.
- Portrait/Landscape: Portrait is the default setting. The Landscape option rotates the view by 90 degrees. Using a roll plotter, the width is usually 90 cm; the height is theoretically unlimited by the roll. We recommend setting the width to a small value and the height to a larger value when using Landscape orientation, so the width is always the small value.
- Scaling: Apply a zoom factor to the view in order to fit the view to the page size. The zoom works in the same way as on the screen; it just makes everything bigger or smaller.
- View size (100%): Print in the same size as shown on screen at a 100% view zoom.
- Print to one page: In this mode, the view is scaled to fit on one page. The zoom factor is defined by the smallest values of page width/view width or page height/view

height. Therefore, an empty area will be left on one of the page borders; the view proportions are the same as the page proportions.

- Select zoom: Enter a zoom factor by which the view is scaled during the printing process.
- Print to n x m pages: Specify a number of pages to print. The first value is applied for horizontal and the second for vertical. A zoom is calculated. Besides generating

multiple pages, this works in the same way as Print to one page.

- Margins: Add extra user-defined margins to around the border of the view. This margin reduces the available page size. **Note:** These margins are in addition to the 'printable area' margins dictated by the limits of the printer hardware.
- Reset margins: Revert all margins back to 0.00 cm.

#### <span id="page-4-0"></span>Gantt chart - Basic print settings

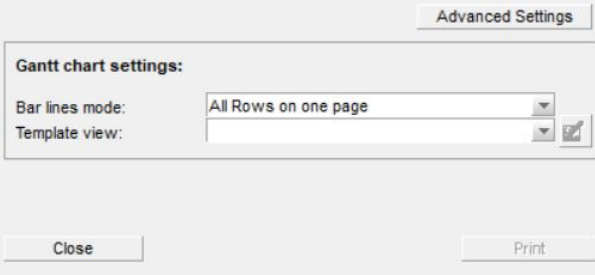

● Advanced Settings: Open the more complex settings described on the next page.

Bar lines mode

- In this mode, the height of the template view is changed so that all lines fit on one page based on their defined height.
- Multiple pages calculated by row height: : In this mode, the row height is kept and the program creates on demand multiple views in order to print all rows of the Gantt chart. The border of the template view is wrapped around each page (each showing a calculated number of Gantt lines).

Template view

- Print view for Gantt chart: Select the border style for around the Gantt chart when printing; this is a separate object you can create or edit from the Tilos Explorer under Views > Print Form for Gantt Chart.
- **DET** View Properties: Opens the print pane and Gantt Chart print preview with the selected border style (see above).

*Note:* To produce an appropriate print from a Gantt chart, you will likely need to use the Advanced Settings described below.

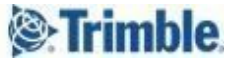

#### <span id="page-5-0"></span>Gantt chart - Advanced print settings

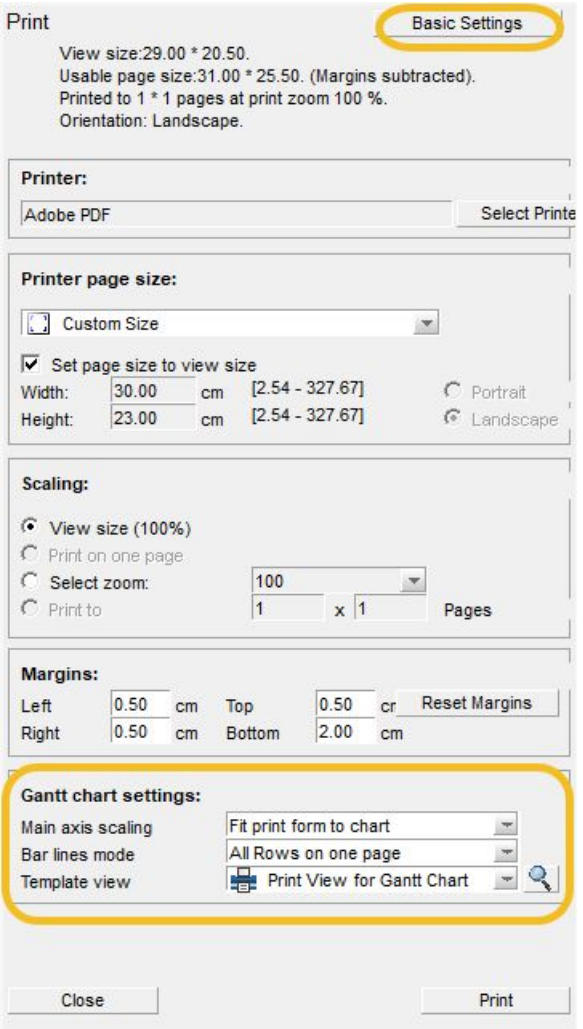

- Basic Settings: Open the simpler settings described on the previous page. Main axis scaling
- Fit print form to chart: In this mode, the selected scale of the chart is kept and the border (the template) is sized. The width of the inner cell containing the Gant chart = Width of text panel + Width of Gantt area.
- Fit chart to print form: In this mode the selected scale of the bar chart is changed and the border size is kept. The width for the Width of Gantt area = Width of inner cell - Width of text panel. This value is used to recalculate the scale that the whole Gantt range from the view fits into the border.

Bar lines mode

- In this mode, the height of the template view is changed so that all lines fit on one page based on their defined height.
- Multiple pages calculated by row height: : In this mode, the row height is kept and the program creates on demand multiple views in order to print all rows of the Gantt chart. The border of the template view is wrapped around each page (each showing a calculated number of Gantt lines).

Template view

- Print view for Gantt chart: Select the border style for around the Gantt chart when printing; this is a separate object you can create or edit from the Tilos Explorer under Views > Print Form for Gantt Chart.
- View Properties: Opens the print pane and Gantt Chart print preview with the selected border style (see above).

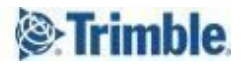

#### <span id="page-6-0"></span>Using Presentation Mode

**Important:** Presentation mode prints only the 'natural' size of the selected view. This is an important simplification of the presentation process over the classic printing functionality. You decide how large the chart/PDF size will be by setting the view size to the desired PDF size. If you need to resize or 'posterize' (print in separate sheets to piece together as in a billboard) your PDF to create real prints, you should use the printing capabilities of your PDF viewer. We recommend using Adobe $^\circledR$  Acrobat $^\circledR$  or Adobe Reader ${}^{\circledR}$ , as those tools provide robust features for scaling and posterizing.

#### <span id="page-6-1"></span>Integrated view - All presentation settings

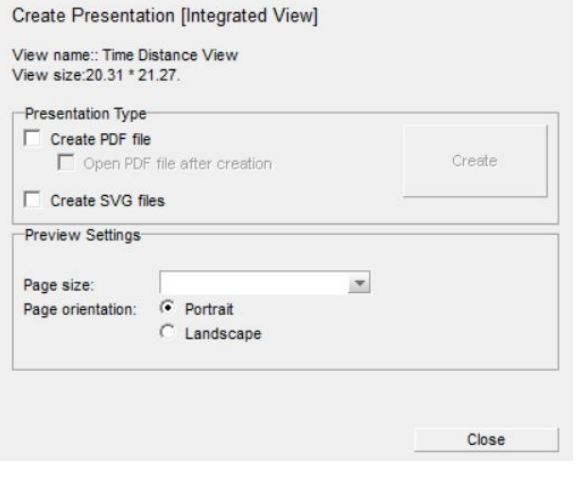

- Create PDF file You can create both portable document files and scalable vector graphics in the same operation.
- Open PDF file after creation Show the PDF output in Acrobat, Reader, or another PDF viewer after creation.
- Create SVG files Generate a scalable graphic (.svg) file.

#### Preview Settings

In Preview mode, the drawing shows a blue dotted line that helps you compare the set view size with the selected page size.

- Page size Select a paper size based on the size you want to compare. The selection will update the blue dotted line in the preview for comparison.
- Paper orientation Portrait is the default setting. The Landscape option rotates the view by 90 degrees.

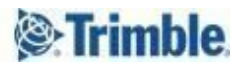

#### <span id="page-7-0"></span>Gantt chart - All *presentation view* settings

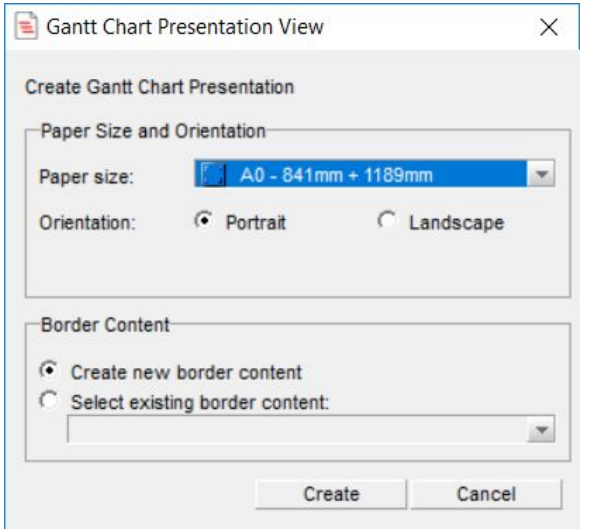

This dialog creates the Gantt Chart Presentation View. The paper size and orientation define the default size of this chart.

- Paper size
- Orientation
- Border content Gantt charts can be printed with a border containing additional data about the project and the company around the chart. You can split the chart into different pages, each having its own border.
	- Create new border content: This option creates a new, empty border around this Gantt Chart presentation
	- Select existing border content: This option sets an already existing border around this Gantt Chart presentation.

#### <span id="page-7-1"></span>Gantt Chart Border Content

Where you see these options, Gantt charts can be printed with a border containing additional data about the project and the company around the chart. You can split the chart into different pages, each having its own border.

● Create new border content: This option creates a new, empty border around your Gantt Chart presentation.

Select existing border content: This option sets an already existing border around your Gantt Chart presentation.

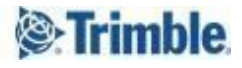

#### <span id="page-8-0"></span>Gantt chart - All presentation settings

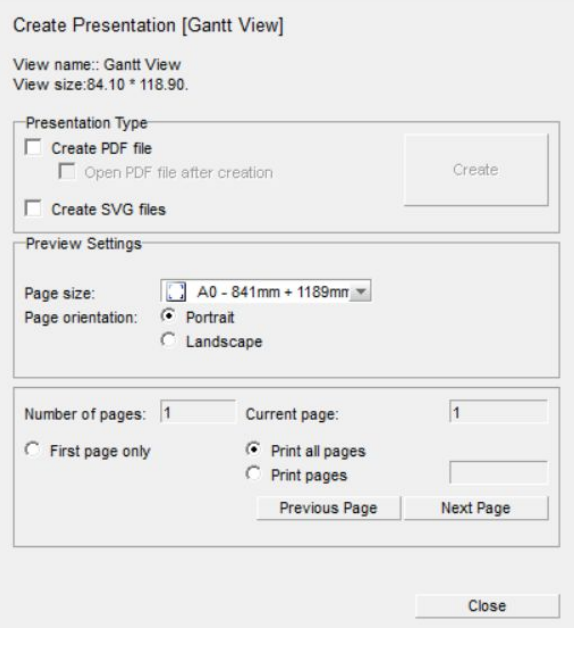

- Create PDF file You can create both portable document files and scalable vector graphics in the same operation.
- Open PDF file after creation Show the PDF output in Acrobat, Reader, or another PDF viewer after creation.
- Create SVG files Generate a scalable graphic (.svg) file.

#### Preview Settings

- In Preview mode, the drawing shows a blue dotted line that helps you compare the set view size with the selected page size.
- Page size Select a paper size based on the size you want to compare. The selection will update the blue dotted line in the preview for comparison.
- Paper orientation Portrait is the default setting. The Landscape option rotates the view by 90 degrees.
- Number of pages: These options enable you to see and control which pages will print, including a subset you specify.

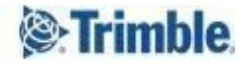

#### <span id="page-9-0"></span>Creating Presentation PDFs and SVGs

- 1. If needed, set your printing mode to Presentation in Tools > Options > Functions tab > Printing Mode.
- 2. Open either an Integrated view or Gantt chart view to create a presentation from.

*Note:* Creating a presentation from a Gantt chart is a two-step process. First you create a Gantt Chart Presentation View, which appears in the Tilos Explorer. Creating this view converts the Gantt chart into a type of "integrated view", which can then be printed with multi-page options only supported by this new Gantt Chart Presentation View type.

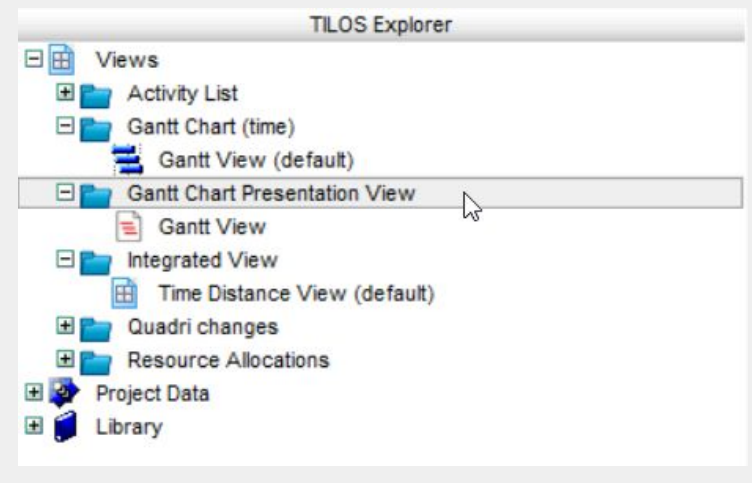

- 3. If you opened an Integrated (time-distance) View:
	- a. If needed, use the Presentation Scale list to set the zoom level you need.

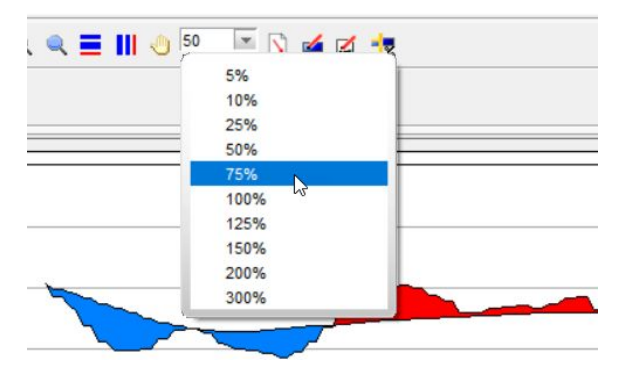

- b. Click the  $\Box$  Create Presentation icon on the toolbar or right-click in the view and select Create Presentation.
- c. Specify the view settings described on page 8 above, and click Create.
- 4. If you opened a Gantt Chart:
	- a. Click the  $\Box$  Create Presentation View icon on the toolbar or right-click in the view and select Create Presentation View.
	- b. Specify the view settings described on page 8 above, and click OK.
	- c. In the Tilos Explorer, select the new Gantt View under Gantt Chart Presentation View (1 below)

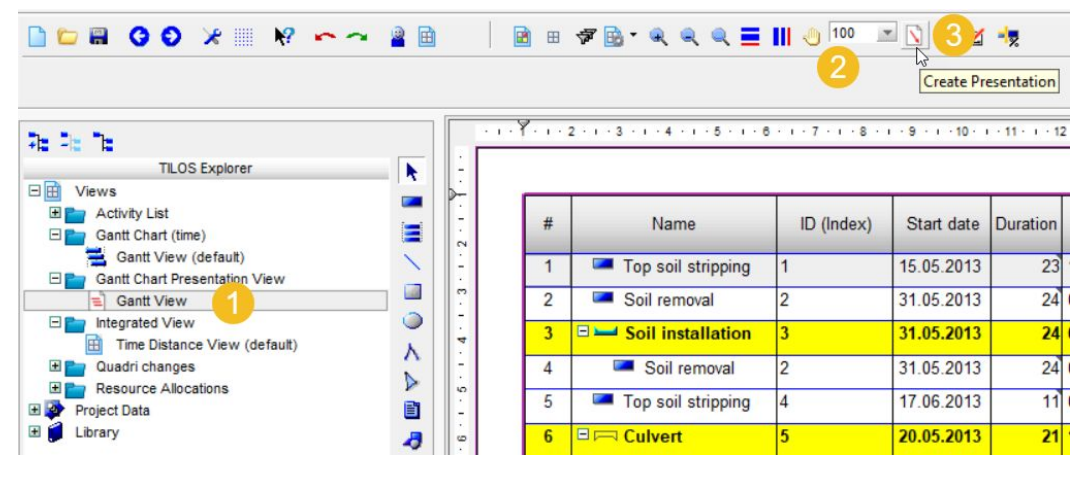

d. If needed, use the Presentation Scale list (2 above) to set the zoom level you need.

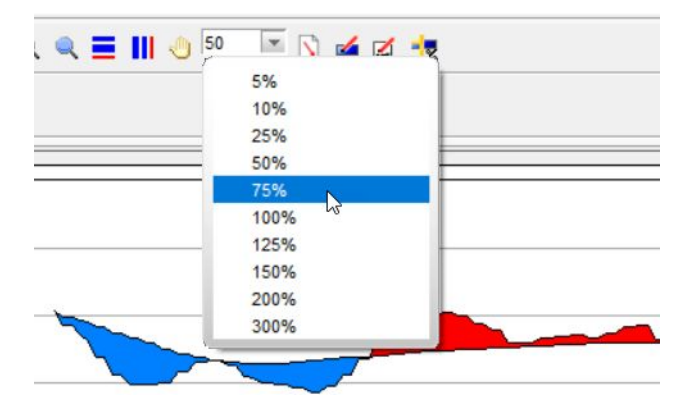

- e. Click the Create Presentation icon on the toolbar (3 above).
- f. Specify the view settings described on page 8 above, and click Create.

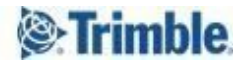

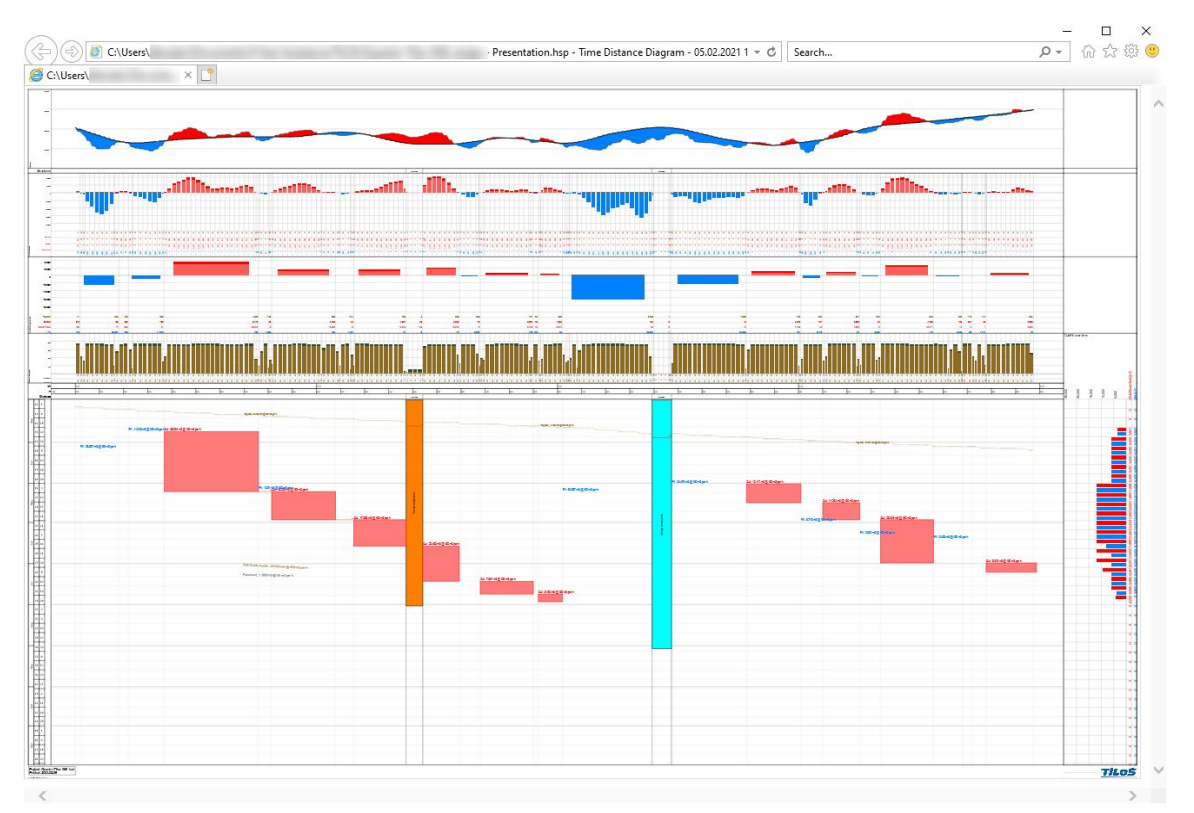

<span id="page-11-0"></span>SVG in a browser window.

#### Troubleshooting

When you have questions, your best source of help is the Tilos [Community](https://community.trimble.com/community/find-answers/civil-engineering-and-construction/scheduling/).

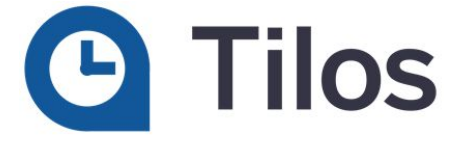

## <span id="page-11-1"></span>Reaching Sales, Support, and the Community

For more information, please use these resources:

#### <span id="page-11-2"></span>Trimble Tilos Community

Search for the latest content, ask a question, see answers to other user questions, start a discussion, or post your own helpful content. Tilos [Community](https://community.trimble.com/community/find-answers/civil-engineering-and-construction/scheduling)

#### <span id="page-11-3"></span>Technical Support Hotline

- Hours:
	- o Monday to Thursday:  $08.30$  am 5:30 pm (GMT +1)

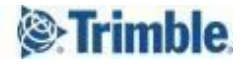

- o Friday: 08.30 am 1:00 pm (GMT +1)
- Phone: +49 721 4647 2829 (Europe)
- Email: [Tilos@trimble.com](mailto:TILOS@trimble.com)

When contacting the hotline, please be prepared the following information:

- Your software product ID
- Your company name and address
- The current software version
- Which operating system (OS) you are working on and the assigned User Rights

#### <span id="page-12-0"></span>Sales and Product Information

- Europe phone: +49 721 4647 2829
- Americas phone: (937) 245-5154
- Americas toll-free phone: (800) 361-1249
- Web site: [https://construction.trimble.com/products-and-solutions/Tilos](https://construction.trimble.com/products-and-solutions/tilos)

Trimble 2021 All rights reserved. Duplication is strictly prohibited. All trademarks registered.

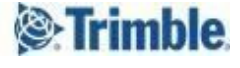